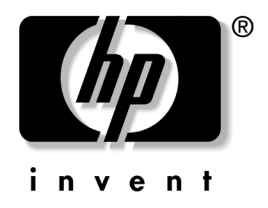

# 電腦設定 **(F10)** 公用程式指南 商用桌上型電腦

文件編號:361206-AB2

**2004** 年 **9** 月

本指南說明如何使用電腦設定 (Computer Setup)。本工具可於安 裝新硬體時用於重新設定和修改電腦預設設定,並供維護之用。 © Copyright 2004 Hewlett-Packard Development Company, L.P. 此處所含的資訊如有更改,恕不另行通知。

Microsoft 和 Windows 是 Microsoft Corporation 在美國和其他國家/地區的 商標。

HP 產品與服務的保固僅列於隨產品及服務所附的明確保固聲明中。本文 件的任何部份都不可構成任何額外的擔保。HP 不負責本文件在技術上或 編輯上的錯誤或疏失。

本文件包含的專屬資訊受到著作權法所保護。未經 Hewlett-Packard Company 書面同意,不得複印、複製本文件的任何部份,或將本文件的 任何部份翻譯成其他語言。

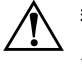

警告事項:這種方式的文字表示如果不依照所指示的方法來操作,可能會導致 人身傷害或喪失生命。

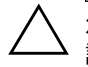

注意事項:這種方式的文字表示如果不依照所指示的方法來操作,可能會導致 設備損壞或資訊遺失。

#### 電腦設定 **(F10)** 公用程式指南 商用桌上型電腦

- 第二版 (2004 年 9 月)
- 第一版 (2004 年 5 月)

文件編號:361206-AB2

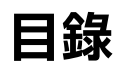

### [電腦設定](#page-4-0) **(F10)** 公用程式

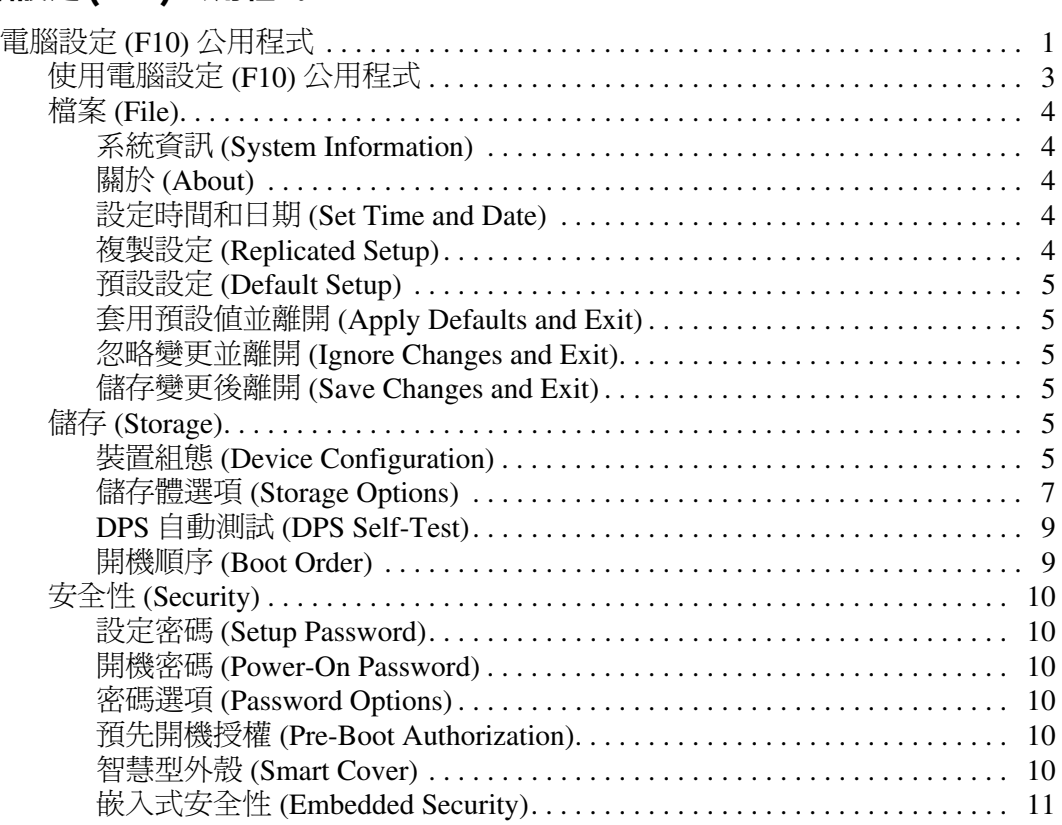

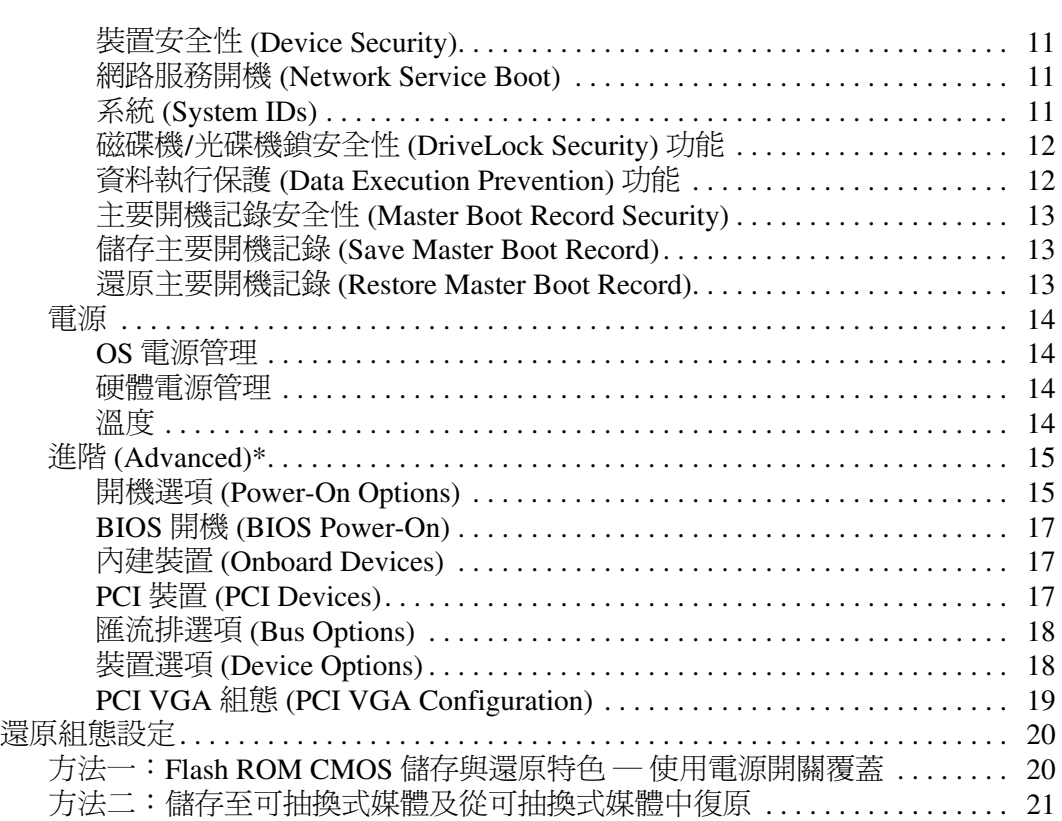

# 電腦設定 **(F10)** 公用程式

## <span id="page-4-1"></span><span id="page-4-0"></span>電腦設定 **(F10)** 公用程式

使用電腦設定 (F10) 公用程式來完成下列工作:

- 變更原廠預設設定。
- 設定系統日期和時間。
- 設定へ続ロス<br>■ 設定、檢視、變更或確認系統組態,包括處理器、圖形、 記憶體、音效、儲存媒體、通訊和輸入裝置的設定。
- 修改可開機裝置的開機順序 (Boot Order),例如硬碟機、軟 碟機、光碟機、或USB快閃媒體裝置。
- 啓用快速開機 (Quick Boot)。它比完全開機 (Full Boot) 快, 但亚个執行完全開機甲旳所有診斷測試。 窓能將糸統設)<br>-
	- ❏ 永遠快速開機 (預設);
	- ❏ 定期完全開機 (每隔 <sup>1</sup> <sup>到</sup> <sup>30</sup> 天);或
	- ❏ 永遠完全開機。
- 選取啓用或停用 Post 訊息來變更開機自動測試 (POST) 訊息 選取啓用奥停用 Post 訊息來變更開機目動測試 (POST) 訊息<br>的顯示狀態。停用 Post 訊息 (Post Message Disabled) 會過濾 POST 訊息,例如記憶體計數、產品名稱、和其他非 錯誤的文字訊息。若發生開機自動測試大部份 POST 訊息,例如記憶體計數、産品名稱、和具他非<br>錯誤的文字訊息。若發生開機自動測試 (POST) 錯誤,則無 論是何種模式都會顯示該錯誤。若要手動啓用開機自動測試 論是何種榠式都曾顯不談錯誤。若罗于動啓用開機自<br>訊息,請在開機自動測試時按下任意鍵( 除了 **F1** 到 **F12**)。
- 建立所有者標籤 (Ownership Tag)。每次系統開機或重新啓動
- 在電腦中輸入公司指定的資源標籤 (Asset Tag) 或資產識別
- 在系統重新啓動 (暖開機)及開機期間啓用開機密碼提示。
- 建立控制存取電腦設定 (F10) 公用程式和本節所述之設定的 設定密碼。
- 保護整合的 I/O 功能,包括序列埠、USB 連接埠或並列埠、 音效或嵌入式網路介面卡(NIC),使它們在未解除保護之前 <sup>不</sup>得使用。
- 啓用或停用主要開機記錄 (MBR) 安全功能。
- 啟用或停用可抽換式媒體開機能力。
- 啓用或停用舊型磁片寫入功能 (當硬體支援時)。
- 解決在開機自動測試 (POST) 期間偵測到但未自動更正的系 統組態錯誤。
- 將系統組熊資訊儲存到磁片,並將它在一或多部電腦上還 原,以複製系統設定。
- 在指定的 ATA 硬碟機上執行自動測試 (當硬碟機支援時)。
- 啓用或停用磁碟機鎖 (Drive Lock) 安全功能 (當多功能擴充 槽磁碟機支援時)。

### <span id="page-6-0"></span>使用電腦設定 **(F10)** 公用程式

<sup>只</sup>有在開啟電腦或重新啟動系統時才能存取電腦設定。若要存 取電腦設定公用程式功能表,請完成下列步驟:

- .<br>1. 啓動或重新啓動電腦。若您在 Microsoft Windows 環境下, 「開始」 **<sup>&</sup>gt;** 「關機」 **<sup>&</sup>gt;** 「重新開機」。
- 2. 在電腦開機後立即按<sup>住</sup> **F10** 鍵,直到進入 「電腦設定 (Computer Setup)」。按下 **ENTER** 鍵略過標題畫面 (如有 <sup>必</sup>要)。

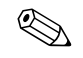

**<> 若按下 F10** 鍵的時機不對,您必須重新啓動電腦,然後再次按 <sup>住</sup> **F10** 鍵來存取公用程式。

若您使用的是 PS/2 鍵盤,畫面上可能出現 「鍵盤錯誤 」 訊息。 請忽略此訊息。

- 3. <sup>從</sup>清單中選擇您的語系並按下 **ENTER**。
- 4. <sup>在</sup> 「電腦設定公用程式 (Computer Setup Utilities)」功能表上 <sup>會</sup>出現五個選項標題:「檔案 (File)」、「儲存裝置 (Storage)」、「安全 (Security)」、「電源 (Power)」<sup>和</sup> 「進階 (Advanced)」。
- 5. 使用方向鍵 (左或右)來選擇適當的標題。使用方向鍵 (上或下)來選擇您要的選項,然後按下 **ENTER**。若要回<sup>到</sup> 電腦設定公用程式功能表,請按下 **ESC** 鍵。
- 6. 若要套用並儲存變更,請選<sup>擇</sup> 「檔案 **(File)**」 **<sup>&</sup>gt;** 「儲存變更 後離開 **(Save Changes and Exit)**」。
	- 口 若您做了不想要的變更,請選擇「忽略變更並離開 **(Ignore Changes and Exit)**」。
	- ❏ 若要還原為原廠設定,選<sup>擇</sup> 「設定預設值並離開 **(Set Defaults and Exit)**」。此選項將還原原廠系統預設值。

注意事項: 在當 ROM 正在儲存 F10 電腦設定的變更時,請不要關閉電腦電 源,因為 CMOS 可能會損毀。只有在離開 F10 設定畫面後,才能安全地關閉 電腦。

<span id="page-7-6"></span><span id="page-7-5"></span><span id="page-7-4"></span><span id="page-7-3"></span><span id="page-7-2"></span><span id="page-7-1"></span><span id="page-7-0"></span>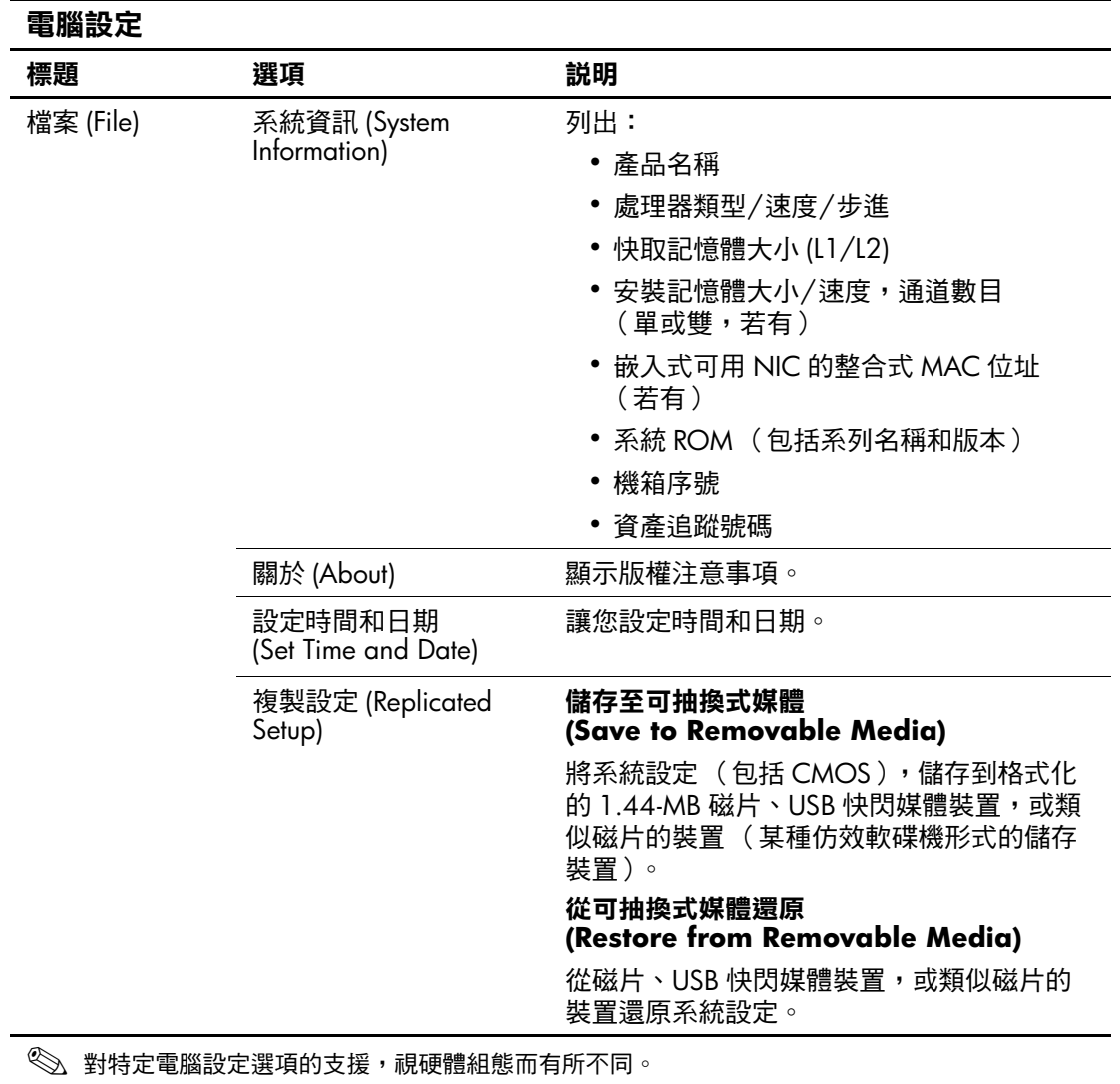

<span id="page-8-5"></span><span id="page-8-4"></span><span id="page-8-3"></span><span id="page-8-2"></span><span id="page-8-1"></span><span id="page-8-0"></span>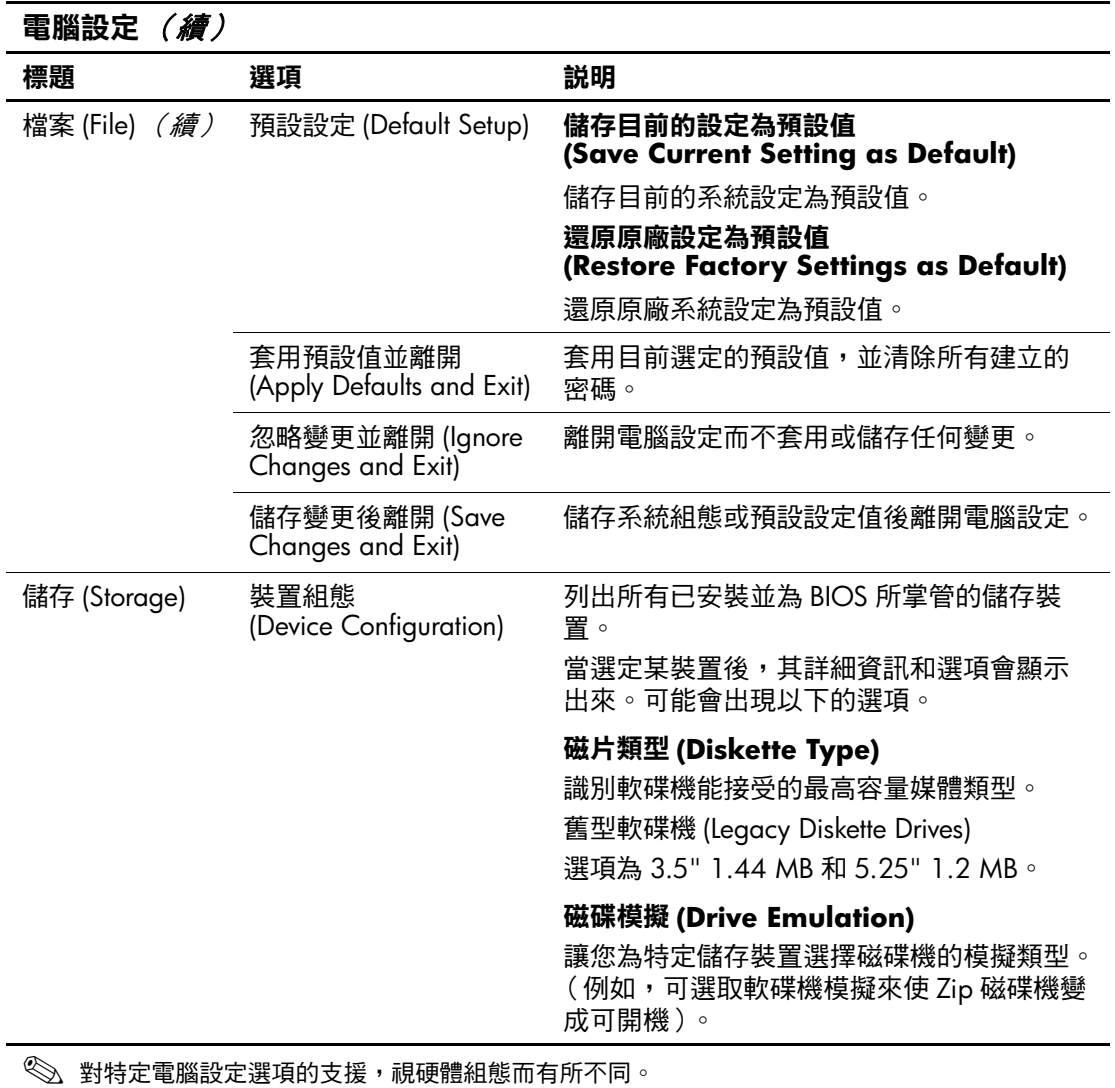

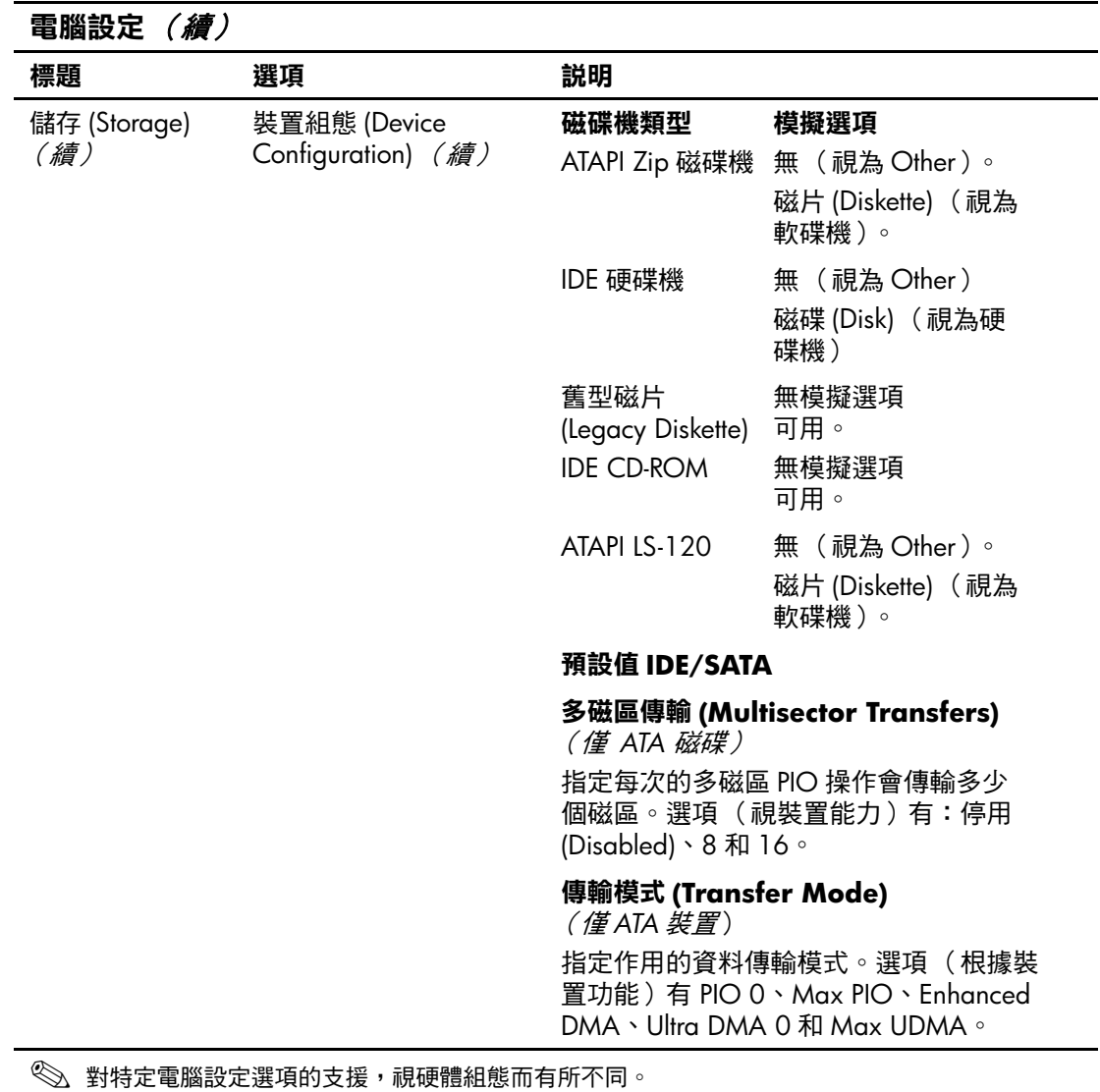

<span id="page-10-0"></span>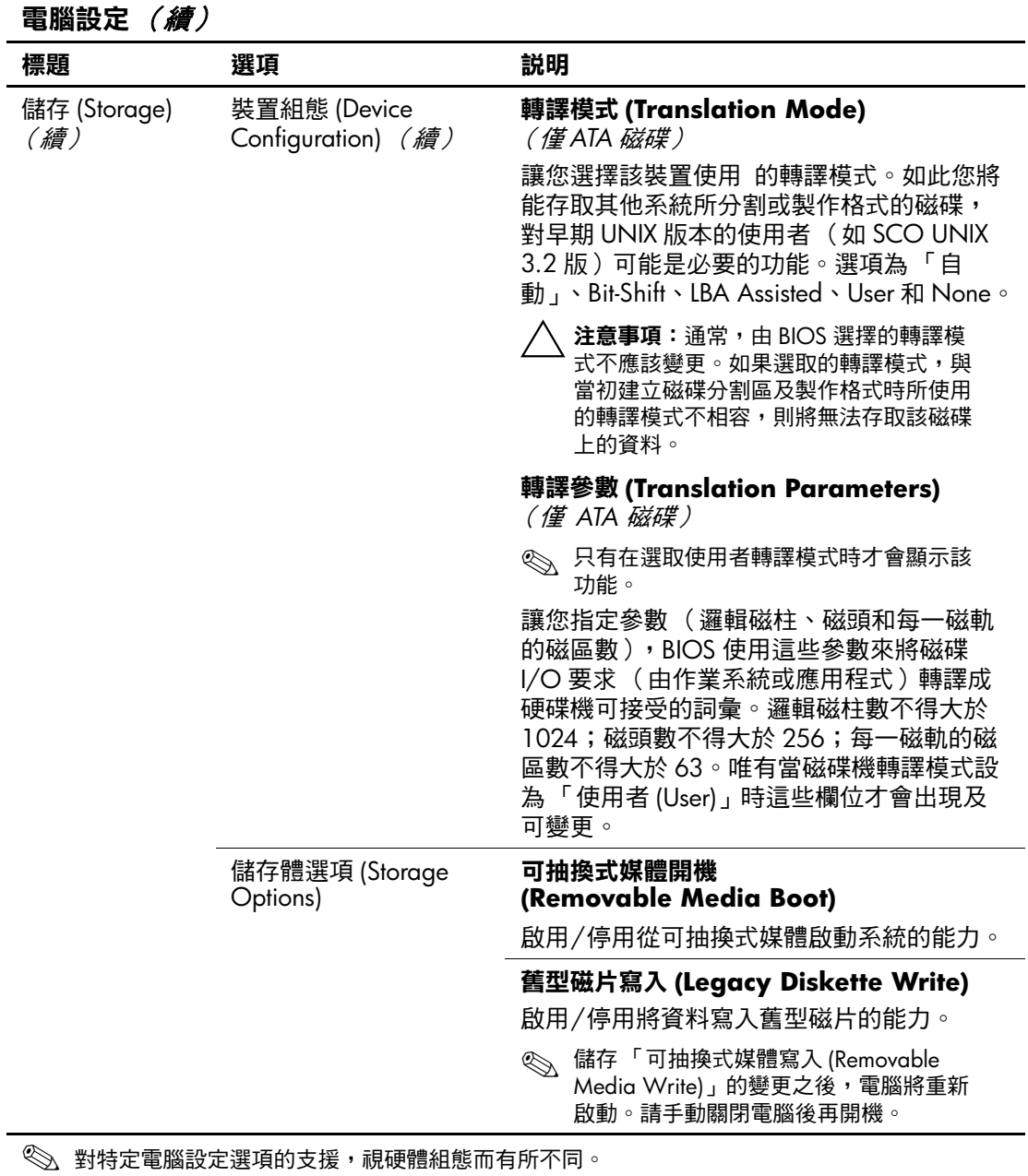

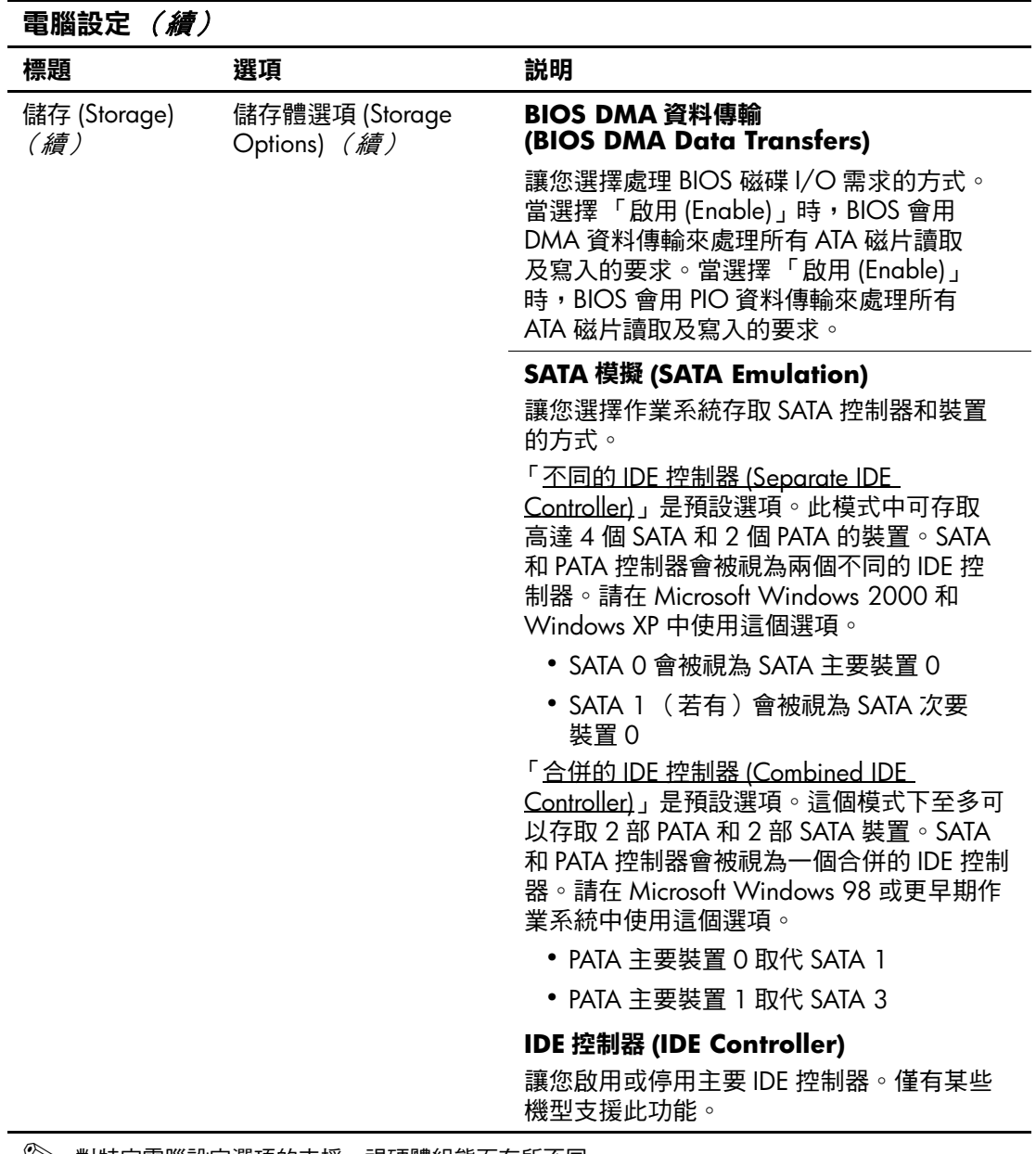

◎ 對特定電腦設定選項的支援,視硬體組態而有所不同。

<span id="page-12-1"></span><span id="page-12-0"></span>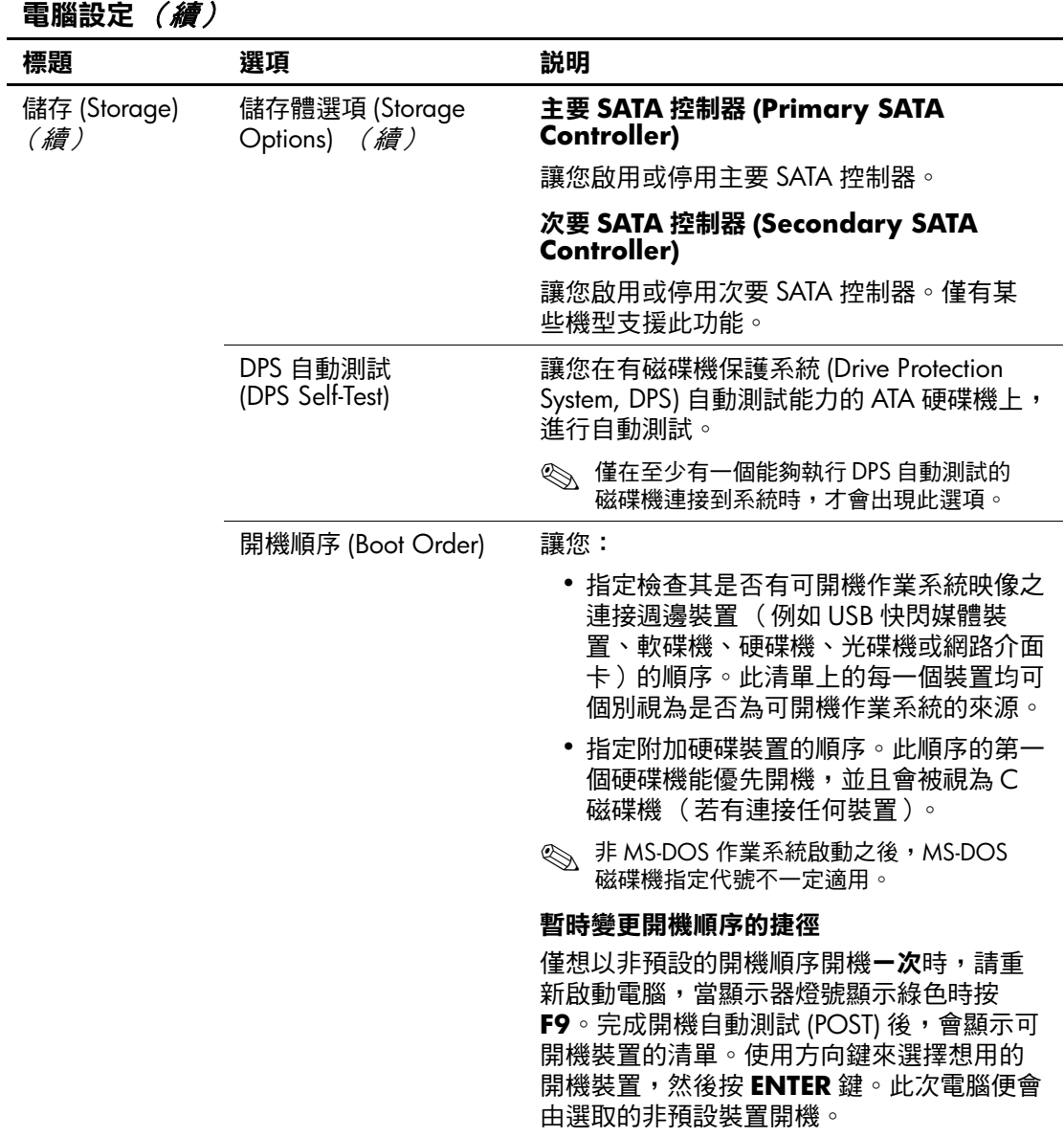

✎ 對特定電腦設定選項的支援,視硬體組態而有所不同。

<span id="page-13-5"></span><span id="page-13-4"></span><span id="page-13-3"></span><span id="page-13-2"></span><span id="page-13-1"></span><span id="page-13-0"></span>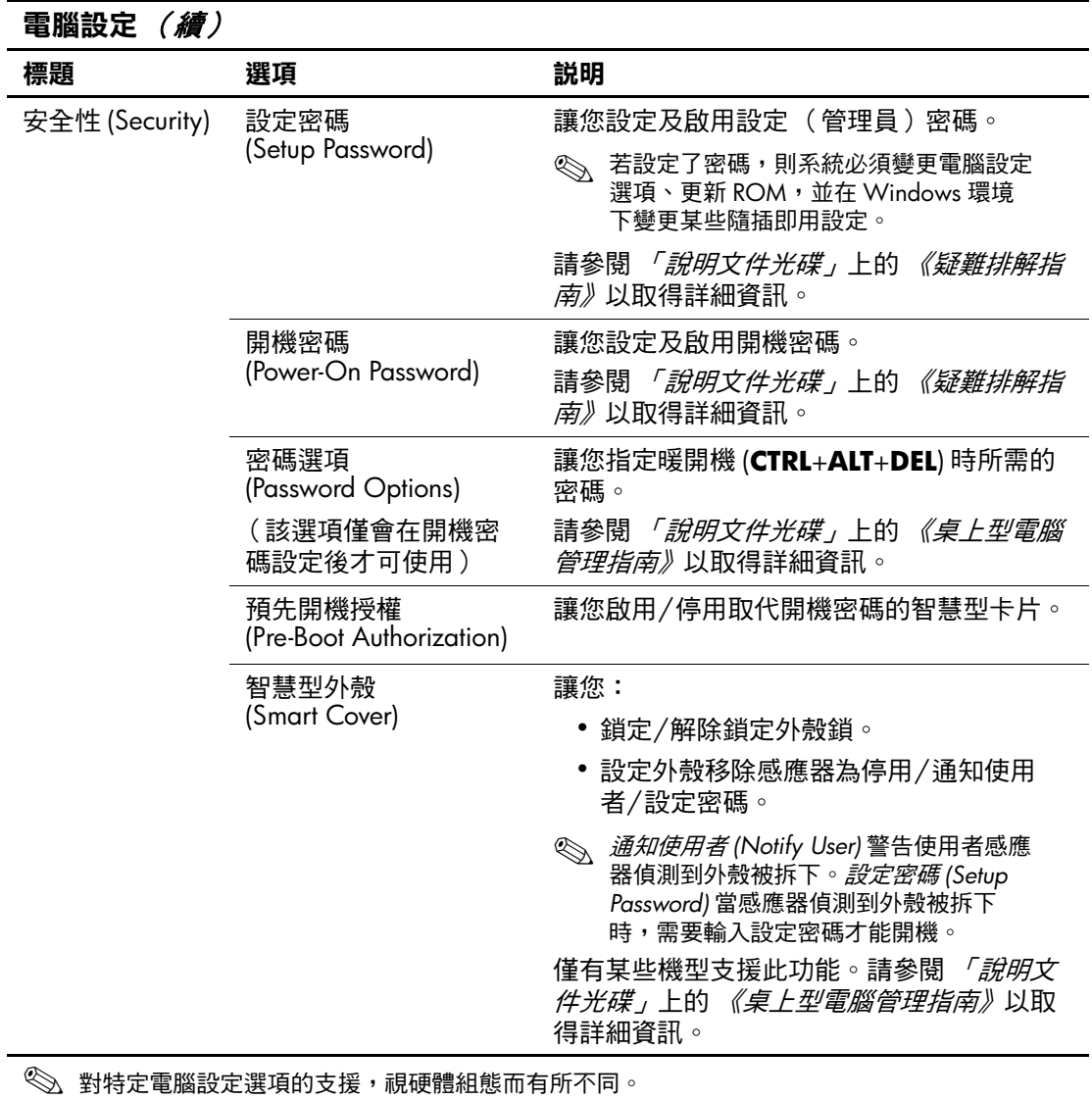

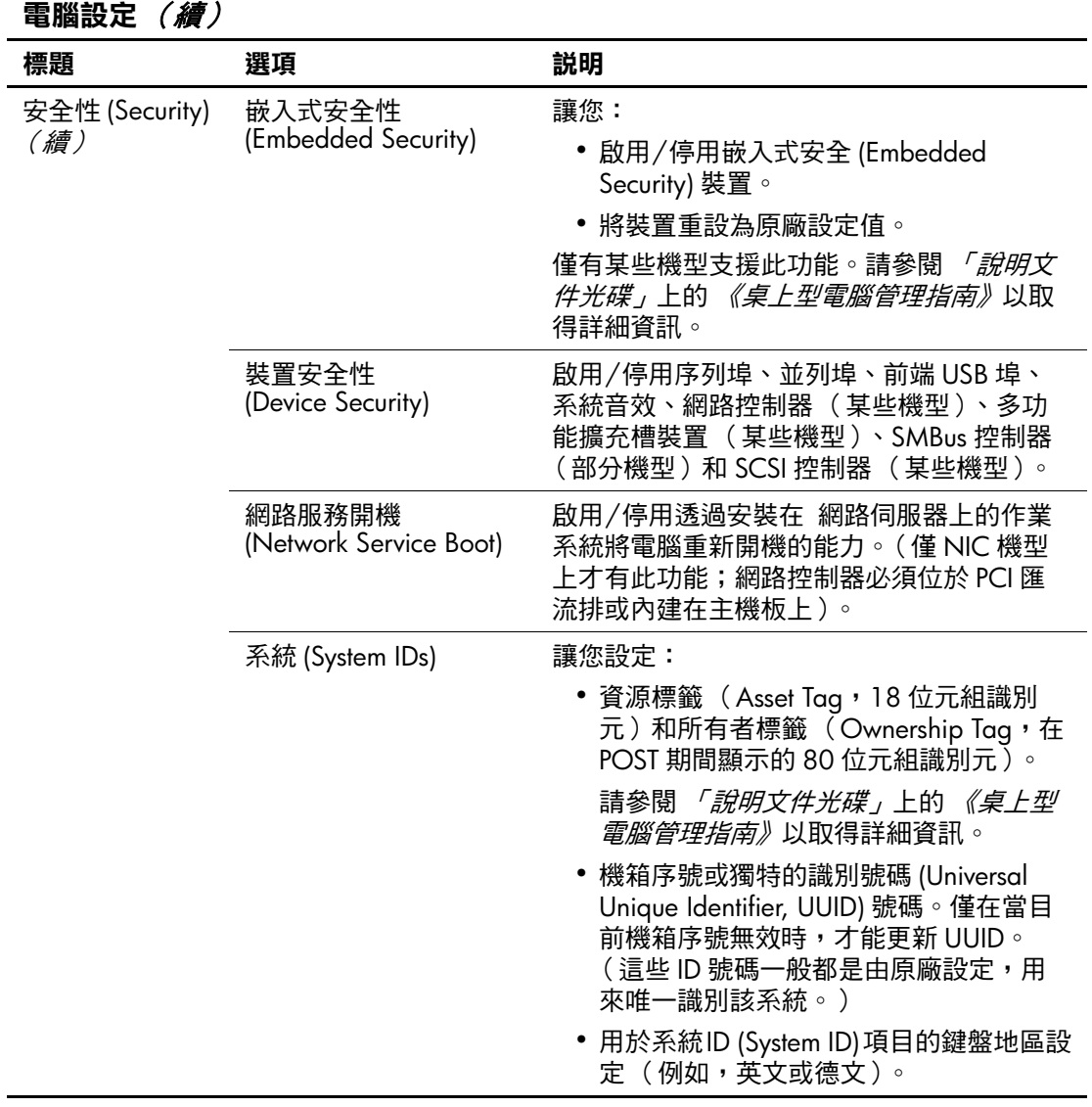

<span id="page-14-2"></span><span id="page-14-1"></span><span id="page-14-0"></span>電腦設定 *(續)* 

<span id="page-14-3"></span>✎ 對特定電腦設定選項的支援,視硬體組態而有所不同。

<span id="page-15-1"></span>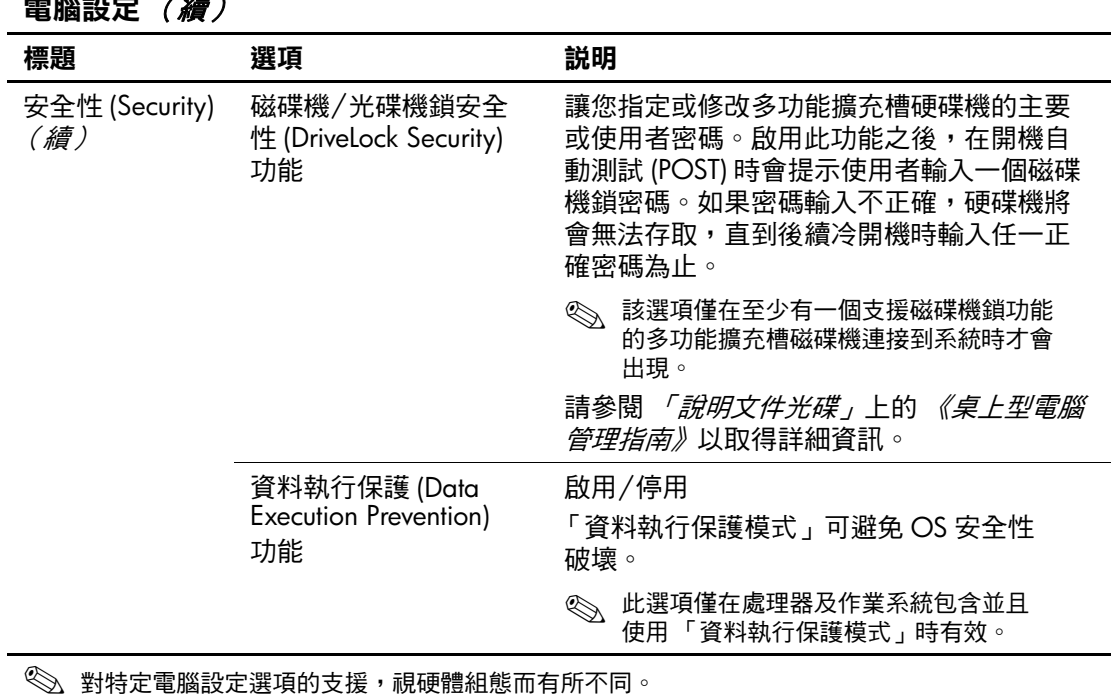

<span id="page-15-0"></span>高巡告 / 德)

<span id="page-16-0"></span>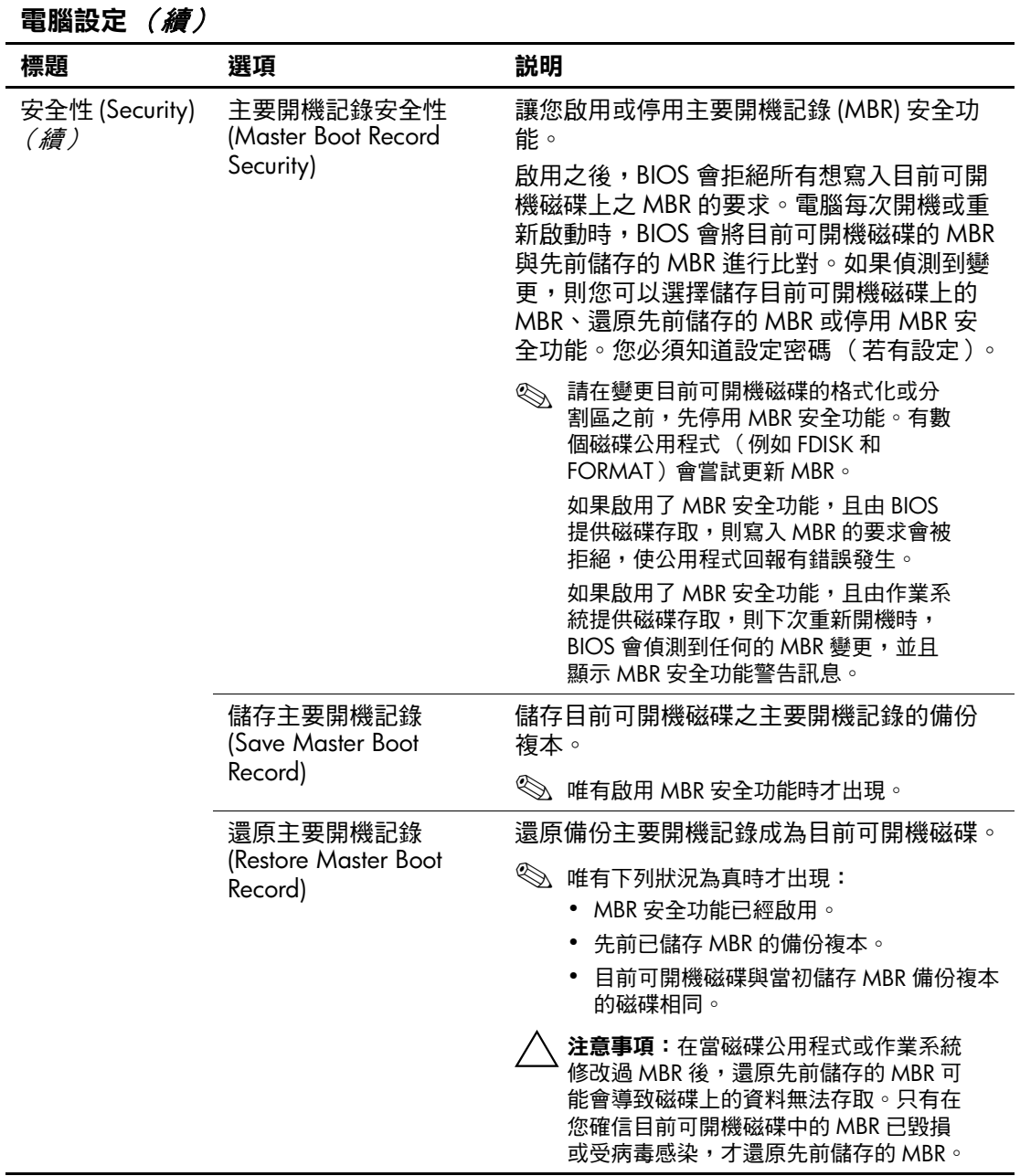

<span id="page-16-2"></span><span id="page-16-1"></span>✎ 對特定電腦設定選項的支援,視硬體組態而有所不同。

<span id="page-17-3"></span><span id="page-17-2"></span><span id="page-17-1"></span><span id="page-17-0"></span>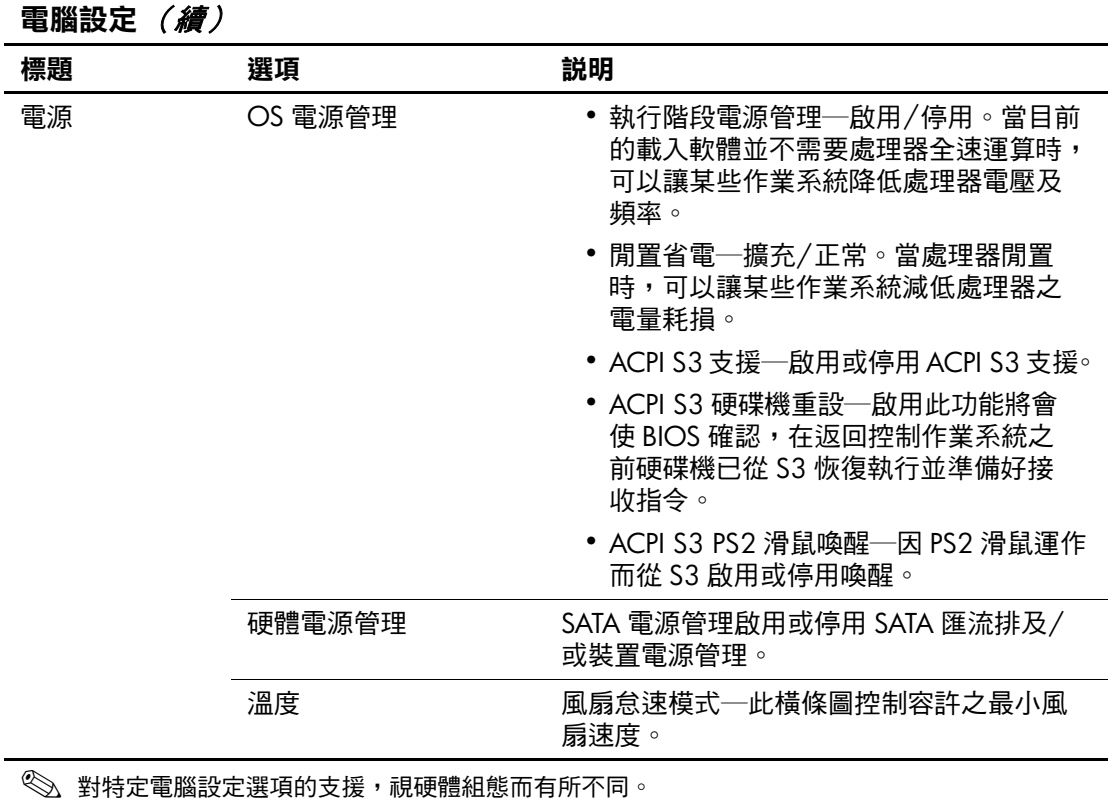

<span id="page-18-0"></span>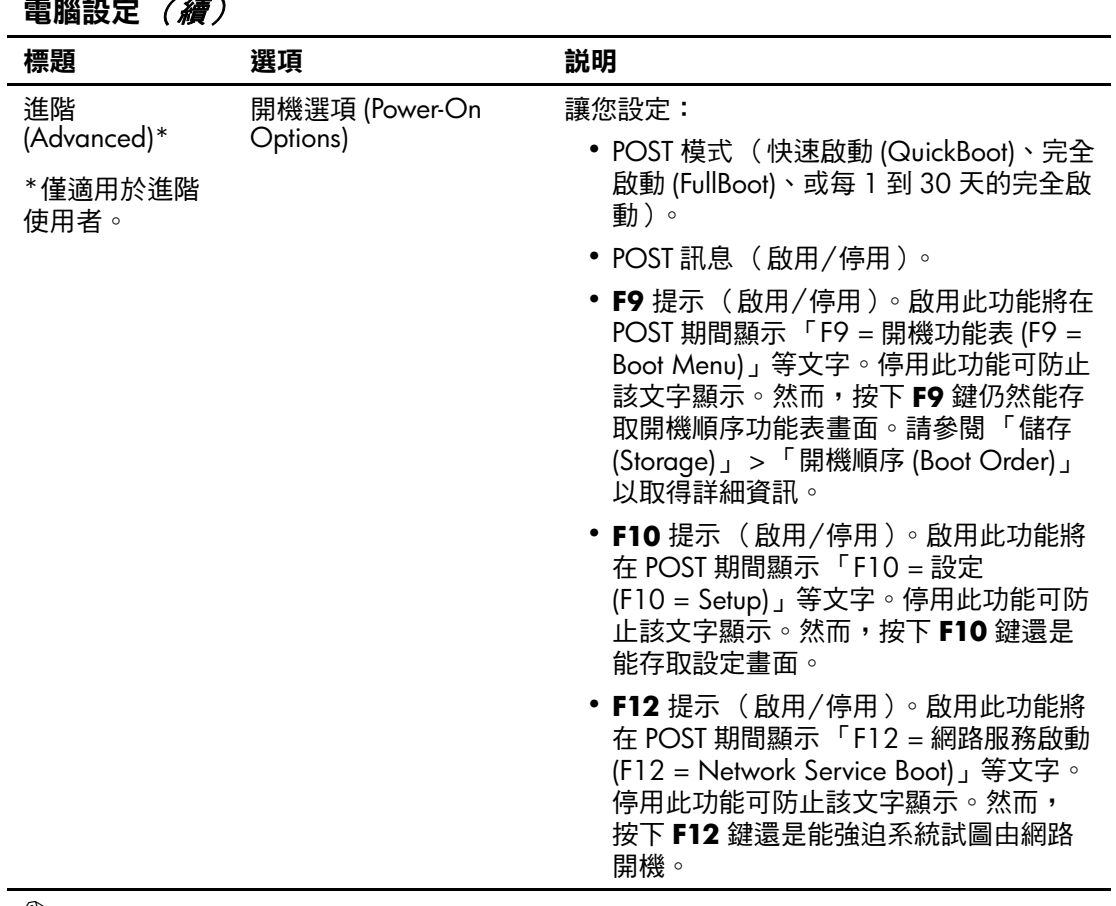

#### <span id="page-18-1"></span>電腦設定 *(續)*

8 對特定電腦設定選項的支援,視硬體組態而有所不同。

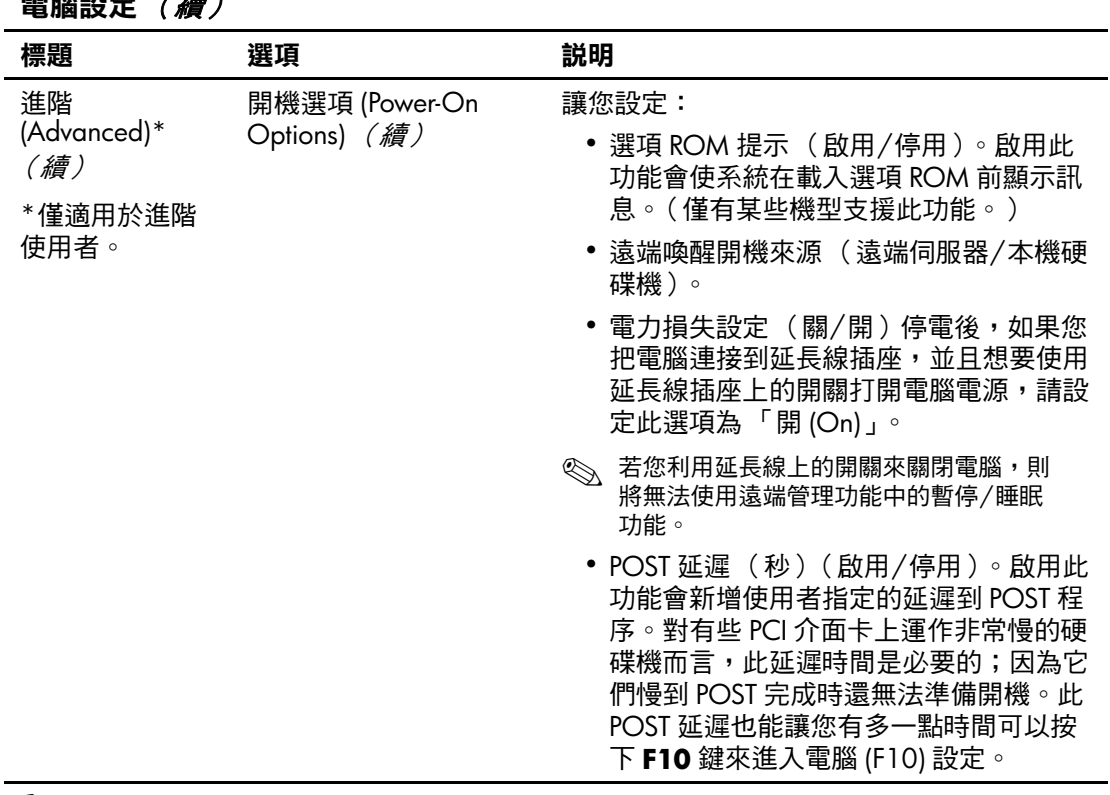

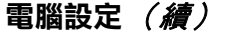

<>> 對特定電腦設定選項的支援,視硬體組態而有所不同。

<span id="page-20-2"></span><span id="page-20-1"></span><span id="page-20-0"></span>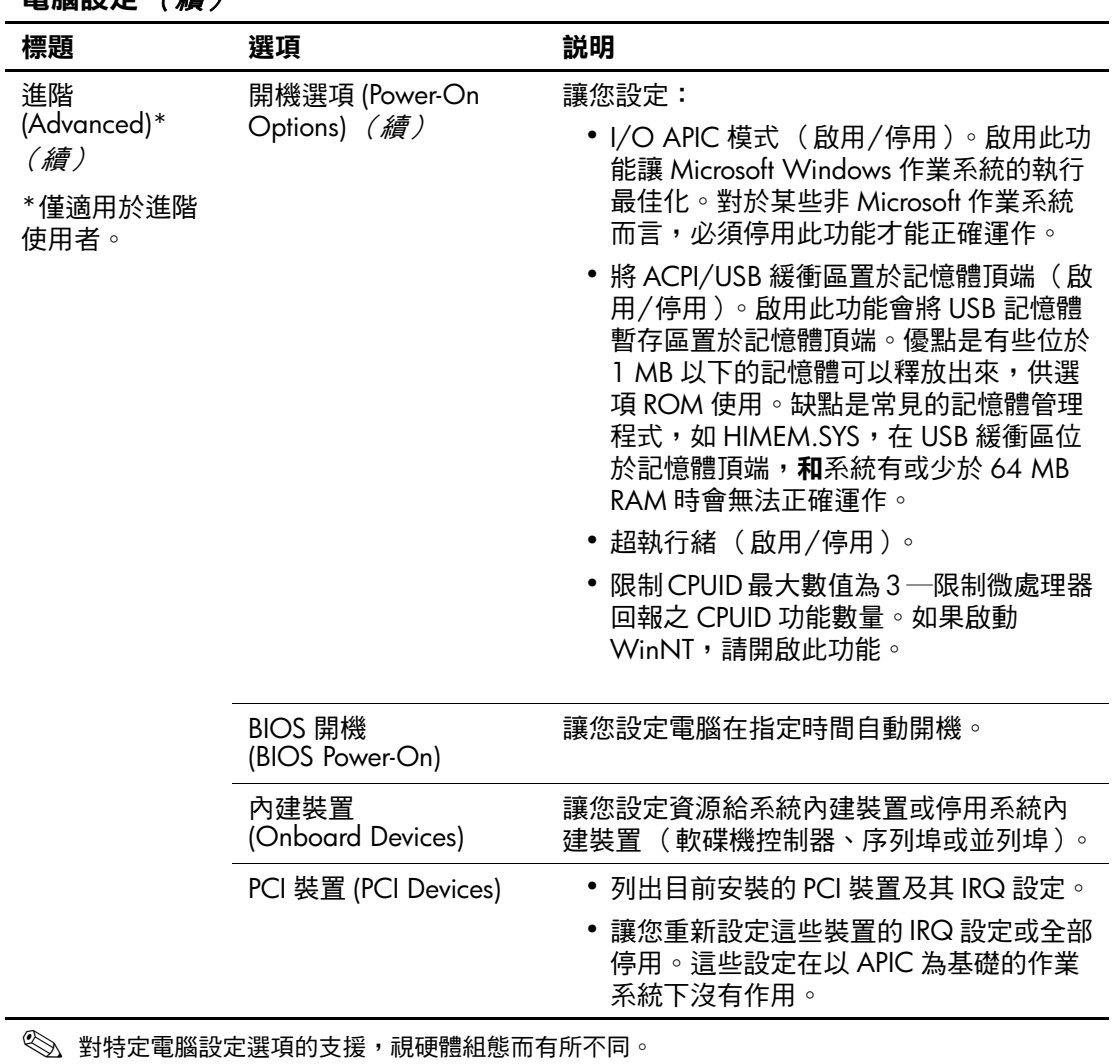

#### 電腦設定 (續)

<span id="page-21-1"></span><span id="page-21-0"></span>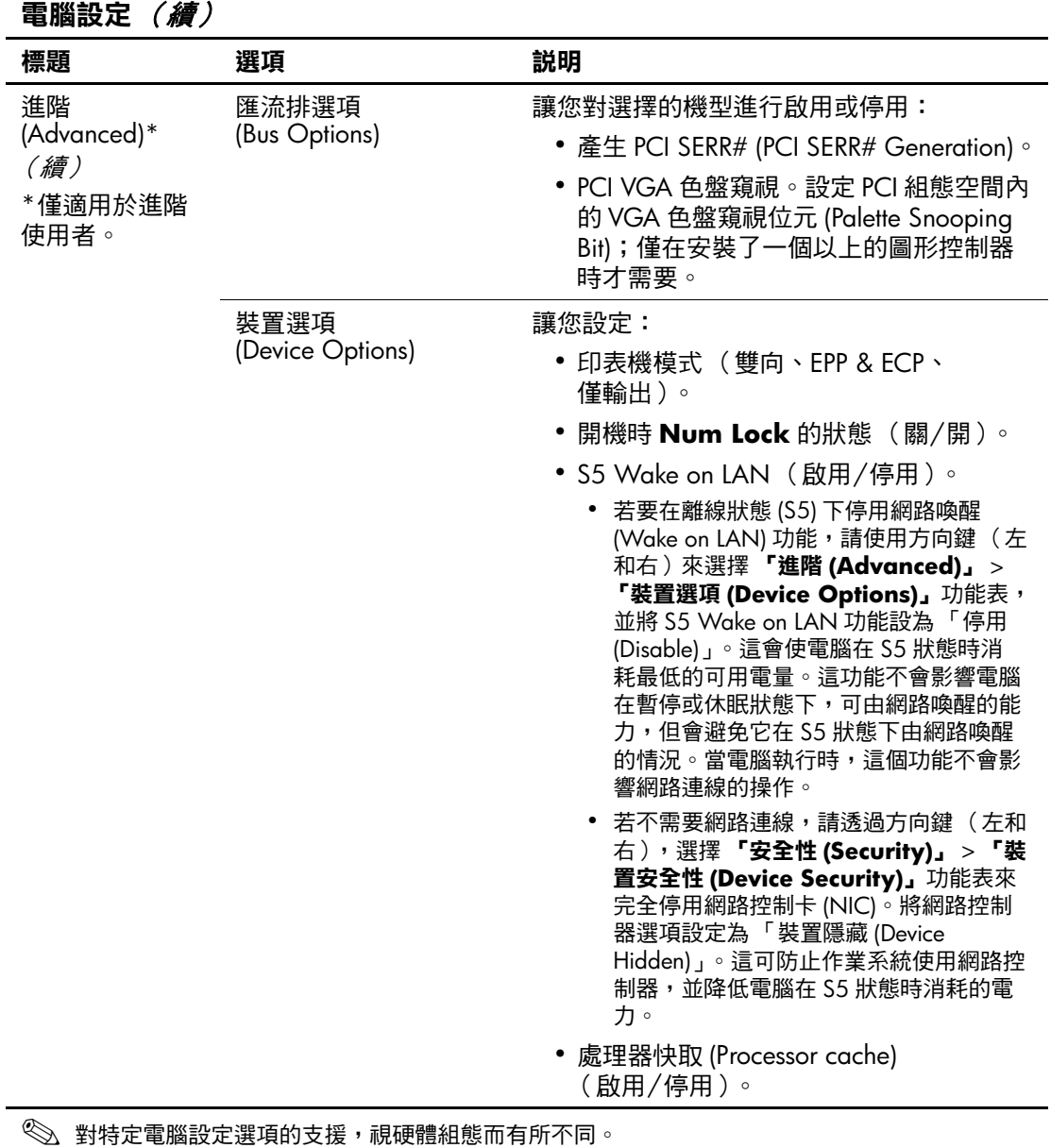

<span id="page-22-0"></span>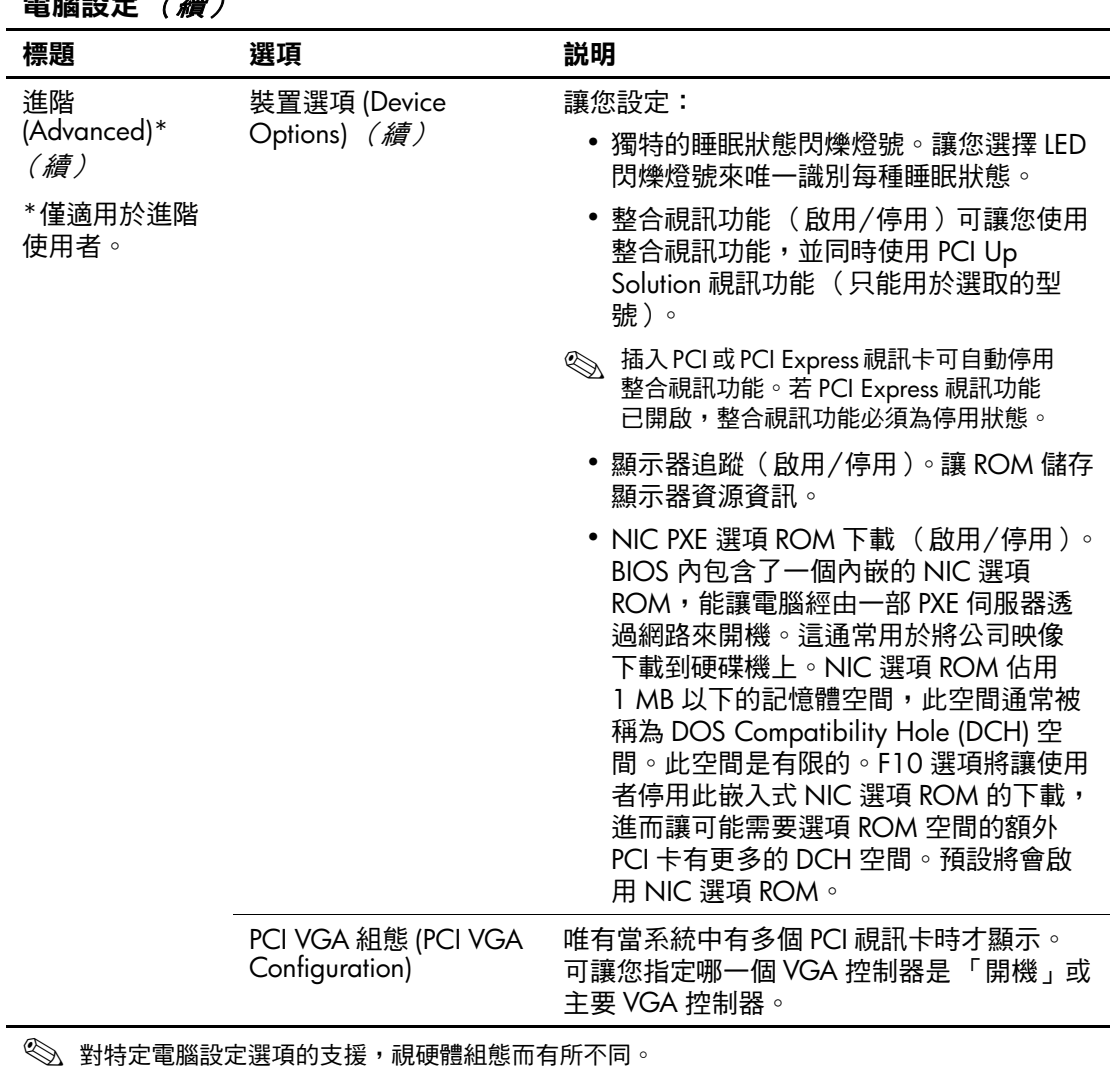

### 電脳記号 /編)

# <span id="page-23-0"></span>還原組態設定

還原在電腦設定 (F10) 公用程式中建立的 「組態設定 (Configuration Settings)」有兩種方法。

### <span id="page-23-1"></span>方法一:**Flash ROM CMOS** 儲存與還原特色 ─ 使用電源開關覆蓋

F10 電腦設定的 CMOS 組態設定儲存在靜態的 RAM (NVRAM) 中。

每當電腦啟動時,系統 ROM 便會在 Flash ROM 中儲存 NVRAM 的複本 (包括 CMOS、密碼與其他系統變數)。萬一 系統不穩定時,便可使用 「電源按鈕覆蓋 (Power Button Override)」功能來還原最新而完好的 NVRAM 複本。若要還原 NVRAM,請執行下列步驟:

- 1. 當電腦處於關機狀態下,按一下並放開電源按鈕。
- 2. 放開電源按鈕之後 (在 POST 期間),按住電源按鈕不放, 直到電腦關機 (約 4 秒鐘)。

在下一次啓動時,ROM 就會偵測到此「電源按鈕覆蓋」事件, 並自動還原 NVRAM 的備份複本。

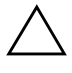

注意事項:在開機自動測試 (POST) 期間拔除電源線會損毀啟動畫面 (即 POST 期間所見的標誌螢幕)。雖然電腦仍能繼續正常運作,但是若要還原 啟動畫面,您必須更新 ROM。

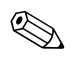

✎ 因為 「電源按鈕覆蓋 (Power Button Override)」功能,在 POST (Power-On Self-Test,聞機自動測試)期間執行開機以後,就 無法立即使用電源按鈕關閉電腦。只有在視訊顯示啓動後,您 才能按下電源按鈕來關閉電腦。

### <span id="page-24-0"></span>方法二:儲存至可抽換式媒體及從可抽換式媒體中復原

若首次執行 「儲存至可抽換式媒體 (Save to Removable Media)」 指令,您需要此種復原方式,在復原前使用電腦設定 (F10) 公用 程式。(請參閱 [「儲存至可抽換式媒體](#page-7-5) (Save to Removable Media)[」於頁](#page-7-5) 4 中的電腦設定選項表。)

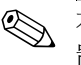

<>
在此建議您將修改過的電腦設定儲存至磁片、USB 快閃媒體裝 置,或類似磁片的裝置 (某種仿效軟碟機形式的裝置),並將 磁片或裝置妥當保存,以備未來不時之需。

若要復原組態,請插入磁片、USB 快閃媒體裝置,或其他模擬 磁片儲存組態的裝置,並使用電腦設定 (F10) 公用程式執行 「從可抽換式媒體還原 (Restore from Removable Media)」指令。 (請參閱 「從可抽換式媒體還原 [\(Restore from Removable](#page-7-6)  Media)[」於頁](#page-7-6) 4 中的電腦設定選項表。)